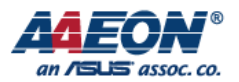

# UC20\_Module\_for\_3G\_HAT\_Board\_User\_Guide

V1.0 2017.07.20

**AAEON Technology Inc.** *Focus • Agility • Competitiveness*

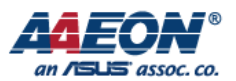

### **1. Check environment**

1. OS: Ubuntu 16.04.2 (see Figure 1)

Link: [http://ftp.ubuntu-tw.org/mirror/ubuntu-releases/16.04.2/ubuntu-16.04.2-desktop](http://ftp.ubuntu-tw.org/mirror/ubuntu-releases/16.04.2/ubuntu-16.04.2-desktop-amd64.iso)[amd64.iso](http://ftp.ubuntu-tw.org/mirror/ubuntu-releases/16.04.2/ubuntu-16.04.2-desktop-amd64.iso)

\$ lsb\_release -a

2. Kernel version: 4.8.0 (see Figure 1)

\$ uname -a

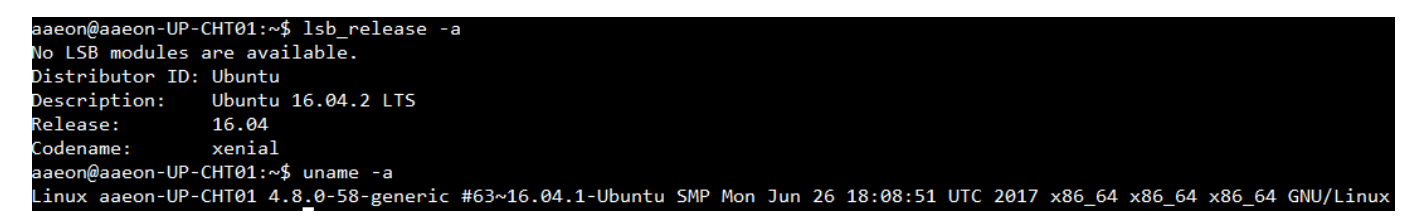

**Figure 1: Ubuntu Environment**

## **2. How to check UC20 3G Module**

**Step 1.** Check device on USB.

\$ lsusb

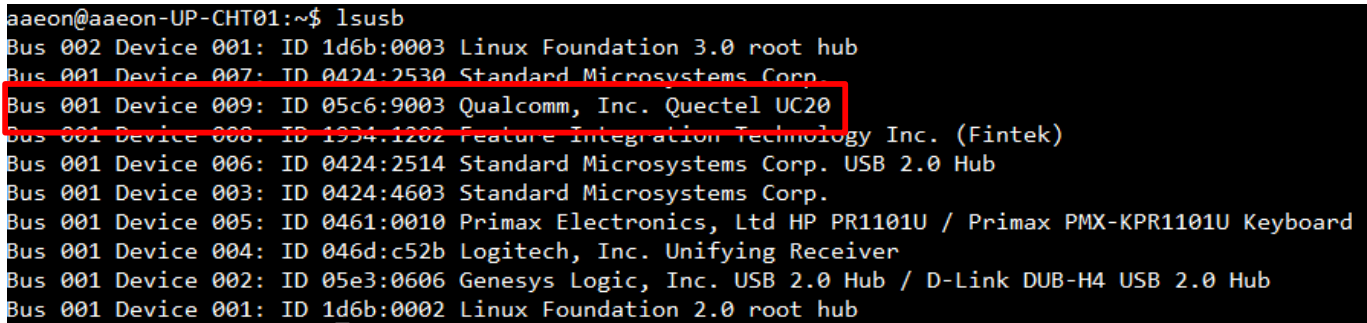

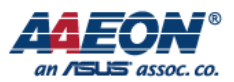

## **Step 2.** Check kernel message.

\$ dmesg | grep -i usb

You can see 3G port attached to ttyUSB(**0~3**)

| 4.196867] usb 1-7.2.4: Manufacturer: Quectel, Incorporated                                                                     |
|----------------------------------------------------------------------------------------------------|
| 1. e/bobs/1 modules linked in: snd_soc_sst_mtid_plattorm_snd_soc_sst_match_shpchp(+)_snd_soc_core_snd_compress_mei_txe(+)_r{   |
| wc3 pci(+) snd pcm dmaengine snd pcm snd seq midi snd seq midi event snd rawmidi snd seq snd seq device snd timer intel hid dv |
| core sparse keymap snd pwm lpss platform soundcore pwm lpss 8250 dw i2c designware platform(+) tpm crb i2c designware core in  |
| spi pxa2xx platform acpi thermal rel dptf power int3406 thermal int3403 thermal int340x thermal zone acpi pad mac hid parport  |
| parport autofs4 hid logitech hidpp hid logitech dj hid generic usbhid hid mmc block i915 i2c algo bit drm kms helper syscopyar |
| t sysimgblt fb sys fops drm r8169 mii fjes video sdhci acpi sdhci                                                              |
| 5.164451] usbcore: registered new interface driver usbserial                                                                   |
| 5.164480] usbcore: registered new interface driver usbserial generic                                                           |
| 5.164510] usbserial: USB Serial support registered for generic                                                                 |
| 5.182575] usbcore: registered new interface driver option                                                                      |
| 5.182608] usbserial: USB Serial support registered for GSM modem (1-port)                                                      |
| 5.183195] usb 1-7.2.4: GSM modem (1-port) converter now attached to ttyUSB0                                                    |
| 5.183748] usb 1-7.2.4: GSM modem (1-port) converter now attached to ttyUSE1                                                    |
| 5.186601] usb 1-7.2.4: GSM modem (1-port) converter now attached to ttyUSE2                                                    |
| 5.197176] usb 1-7.2.4: GSM modem (1-port) converter now attached to ttyUSB3                                                    |
| 5.225745] usbcore: registered new interface driver cdc wdm                                                                     |
| 5.238701] qmi wwan 1-7.2.4:1.4: cdc-wdm1: USB WDM device                                                                       |
| 5.239337] qmi wwan 1-7.2.4:1.4 wwan0: register 'qmi wwan' at usb-0000:00:14.0-7.2.4, WWAN/OMI device, c6:e8:5e:64:22:71        |
| 5.249673] usbcore: registered new interface driver qmi wwan                                                                    |
|                                                                                                    |

**Step 3.** Check network interface.

\$ ifconfig -a

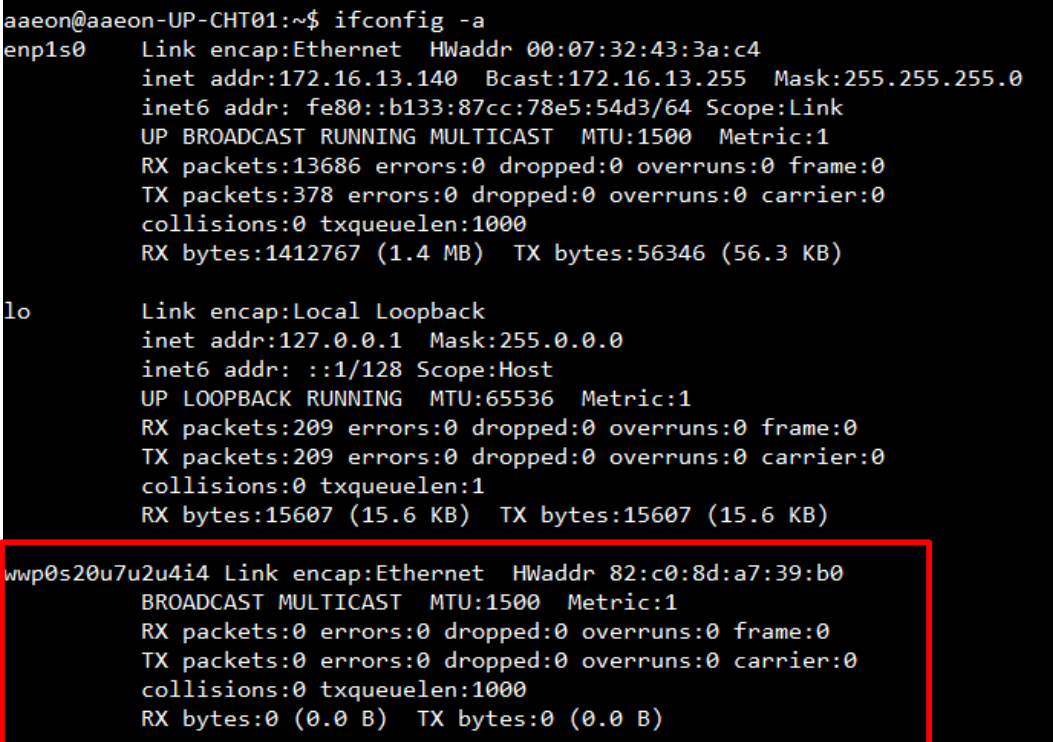

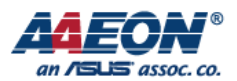

#### **3. How to connect**

#### **Step 1.** Setting network.

- **a. Open setting window.**
- 1. System Settings

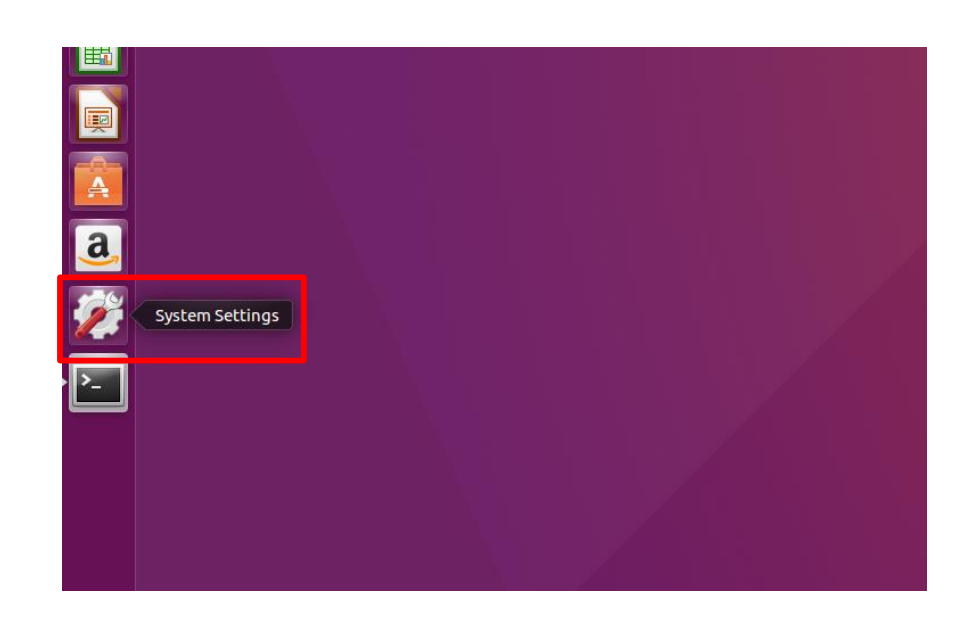

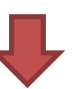

2. Network

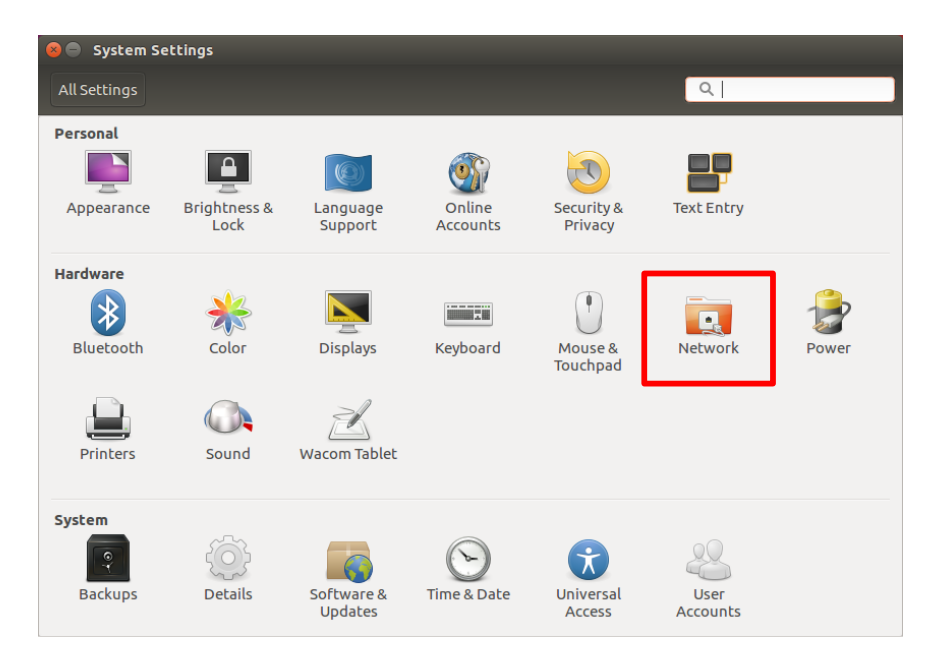

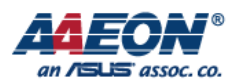

#### **b. Setting network.**

1. Add new connection **D** Network All Settings Network Airplane Mode OFF Mobile broadband **D** Wired ON Network Add new connection Network proxy  $\boxed{+ -}$ Options... 2. Start to set up, Set up a Mobile Broadband Connection please press "Next" Choose your Provider's Country or Region This assistant helps you easily set up a mobile broadband connection to a cellular Choose your Provider (3G) network Choose your Billing Plan You will need the following information: Confirm Mobile Broadband Settings . Your broadband provider's name • Your broadband billing plan name • (in some cases) Your broadband billing plan APN (Access Point Name) Cancel Next 3. Choose your country**O** Choose your Provider's Country or Region Set up a Mobile Broadband Connection Choose your Provider's Country or Region Country or Region List: Choose your Provider Country or region<br>Svalbard and Jan Mayen Choose your Billing Plan Confirm Mobile Broadband Settings Swaziland Sweden Switzerland Syrian Arab Republic Tajikistan Tanzania Thailand Timor-Leste Togo Cancel Back Next

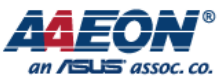

4. Choose your **O** Choose your Provider Set up a Mobile Broadband Connection provider Choose your Provider's Country or Region Select your provider from a list: Choose your Provider Provider Choose your Billing Plan Chunghwa Telecom (emome) Confirm Mobile Broadband Settings Far EasTone / KGT **TransAsia TW Mobile** Vibo Telecom / Aurora  $\bigcirc$  I can't find my provider and I wish to enter it manually: Provider: Cancel Back | Next 5. Choose your billing **O** © Choose your Billing Plan Set up a Mobile Broadband Connection plan Choose your Provider's Country or Region Select your plan: Choose your Provider Default  $\overline{\phantom{a}}$ Choose your Billing Plan Confirm Mobile Broadband Settings Selected plan APN (Access Point Name): internet Warning: Selecting an incorrect plan may result in billing issues for your<br>broadband account or may prevent connectivity. If you are unsure of your plan please ask your provider for your plan's<br>APN. Cancel Back Next 6. Confirm settings**O** Confirm Mobile Broadband Settings Set up a Mobile Broadband Connection Choose your Provider's Country or Region Your mobile broadband connection is configured with the following settings: Choose your Provider Your Provider: Choose your Billing Plan Far EasTone / KGT, Taiwan Confirm Mobile Broadband Settings Your Plan: Default APN: internet Cancel Back Apply

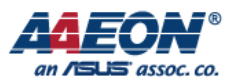

#### **Step 2.** Mobile Connection.

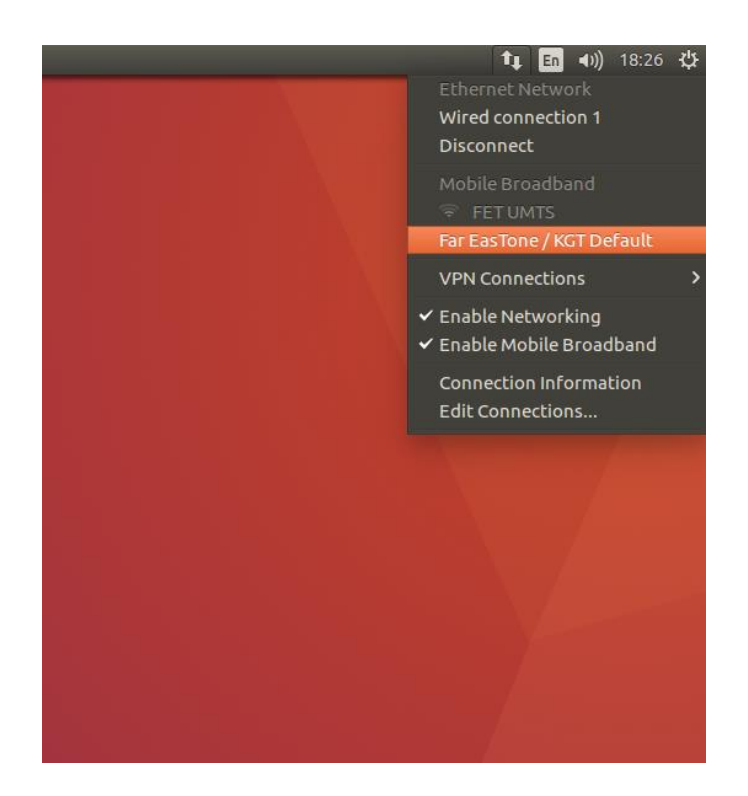

#### **Step 3.** Check connection status.

#### \$ ifconfig

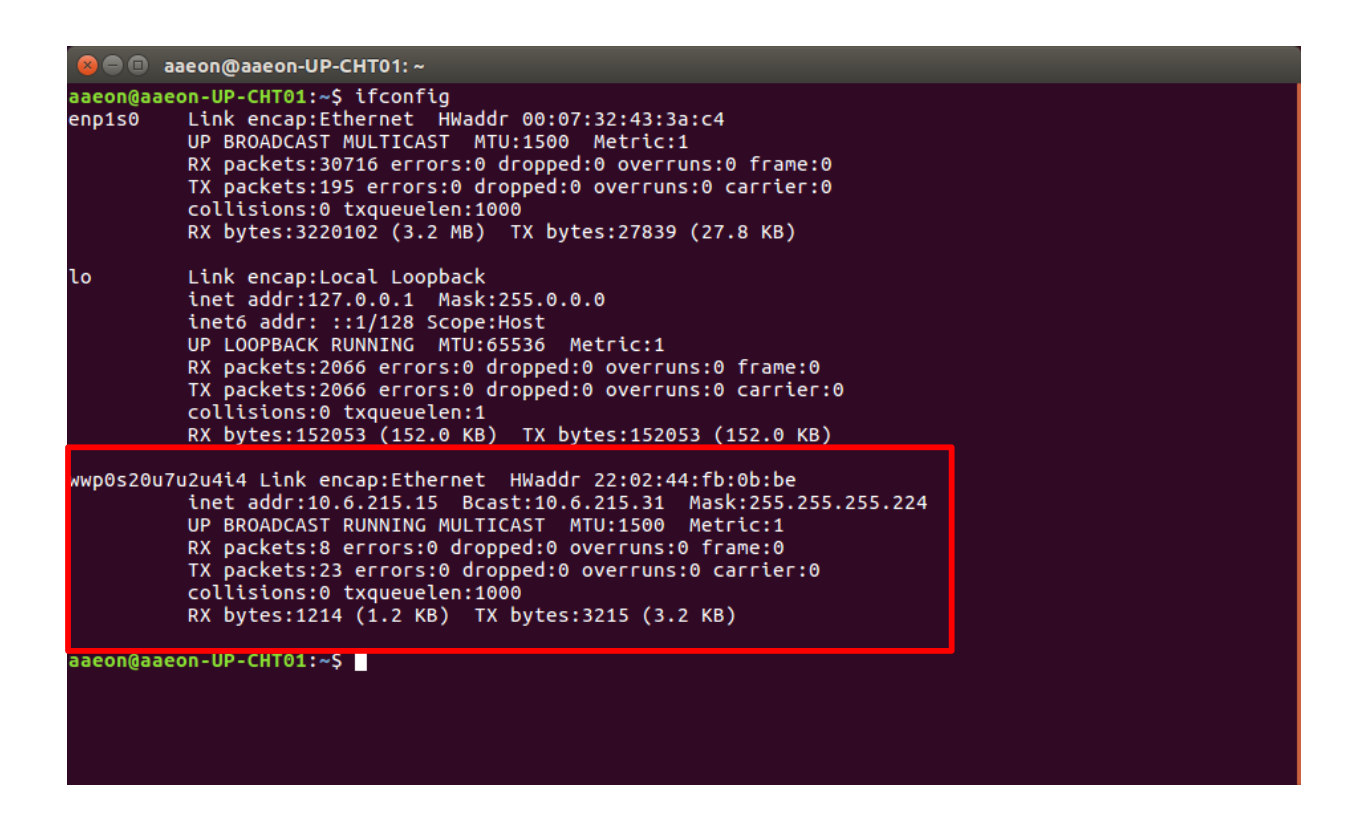

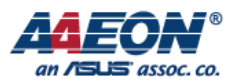

**Step 4.** Mobile network test.

\$ ping 8.8.8.8

```
B © aaeon@aaeon-UP-CHT01:~
aaeon@aaeon-UP-CHT01:~$ ping 8.8.8.8
PING 8.8.8.8 (8.8.8.8) 56(84) bytes of data.
64 bytes from 8.8.8.8: icmp_seq=1 ttl=44 time=745 ms
64 bytes from 8.8.8.8: icmp_seq=2 ttl=44 time=283 ms
64 bytes from 8.8.8.8: icmp_seq=3 ttl=44 time=302 ms
64 bytes from 8.8.8.8: icmp_seq=4 ttl=44 time=285 ms
04 bytes from 8.8.8.8: icmp_seq=4 ttl=44 time=285 ms<br>64 bytes from 8.8.8.8: icmp_seq=5 ttl=44 time=309 ms<br>64 bytes from 8.8.8.8: icmp_seq=6 ttl=44 time=383 ms<br>64 bytes from 8.8.8.8: icmp_seq=7 ttl=44 time=316 ms<br>64 bytes f
AC--- 8.8.8.8 ping statistics ---
11 packets transmitted, 11 received, 0% packet loss, time 10010ms
rtt min/avg/max/mdev = 283.400/349.791/745.624/127.900 ms
aaeon@aaeon-UP-CHT01:~$
```